# **Методическое пособие для работы в ПОС Роль: РУКОВОДИТЕЛЬ**

# **Начало работы в АРМ Руководителя**

**I шаг**: Для начала работы в АРМ *Руководителя* необходимо:

- 1. Открыть страницу входа в Систему по ссылке: [https://pos.gosuslugi.ru](https://pos.gosuslugi.ru/)
- 2. Перейти по ссылке «Войти через портал ГОСУСЛУГИ Единая система идентификации и аутентификации».
- 3. Авторизоваться в системе через ЕСИА в окне авторизации пользователя.
- 4. Ввести учетные данные пользователя с ролью «Руководитель».
- 5. Нажать кнопку «Войти».

**II шаг**: Обновить список отображаемых в главном окне сообщений (кнопка «Обновить»):

# Обновить

**III шаг**: В случае если сотрудник имеет несколько рабочих ролей в ПОС, следует в выпадающем списке выбрать роль «Руководитель» (см. рис. 1).

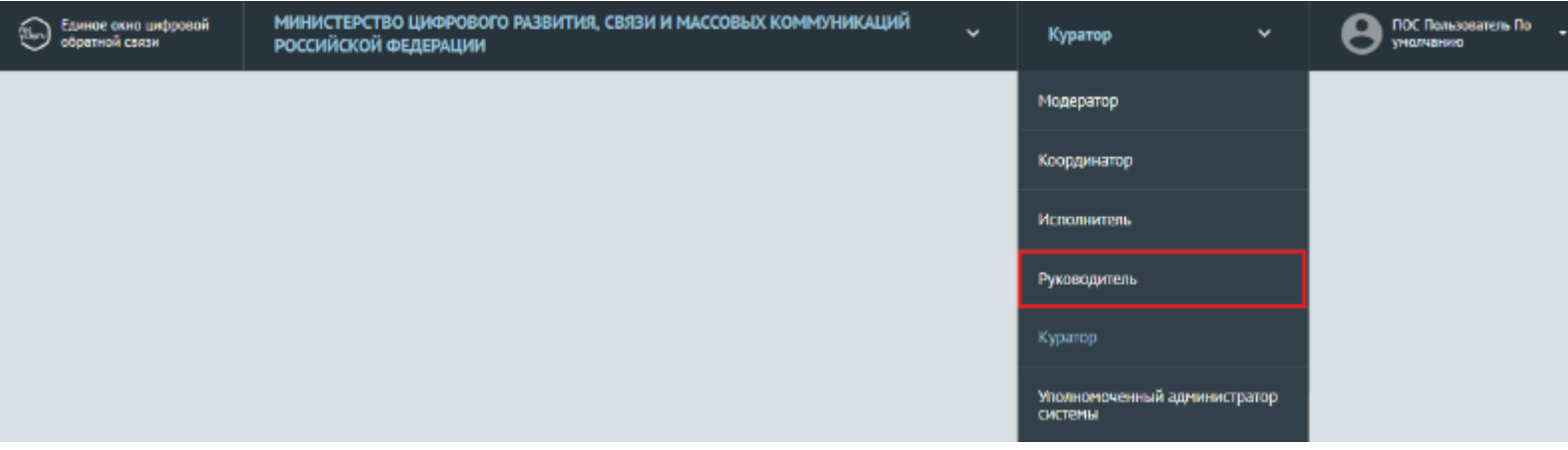

Рис. 1

# **Фильтрация списка сообщений**

**I шаг**: Система отображает подразделы по статусам обработки сообщений в левой части основного окна (см. рис. 2).

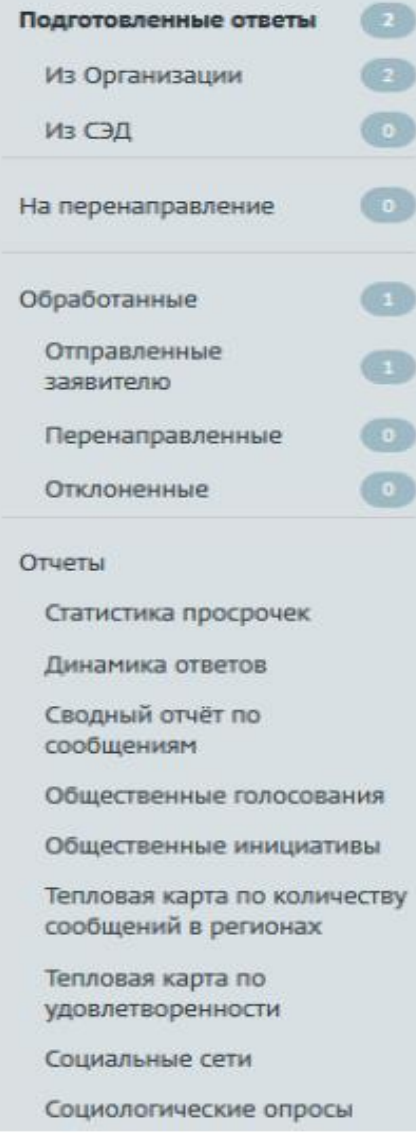

Рис. 2

В верхней части содержатся возможные типы сообщений (см. рис. 3).

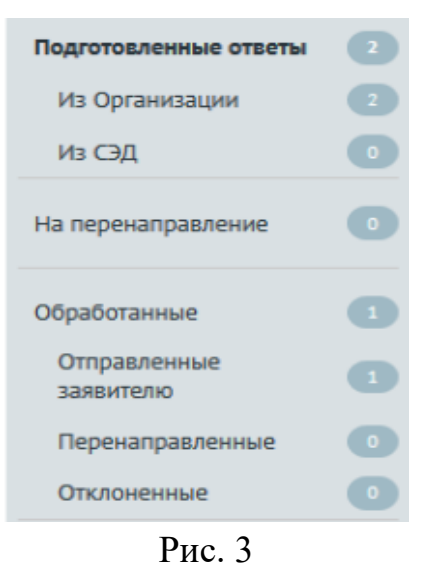

В нижней части списка (подразделы раздела «Отчеты») можно провести аналитику данных (см. рис. 4).

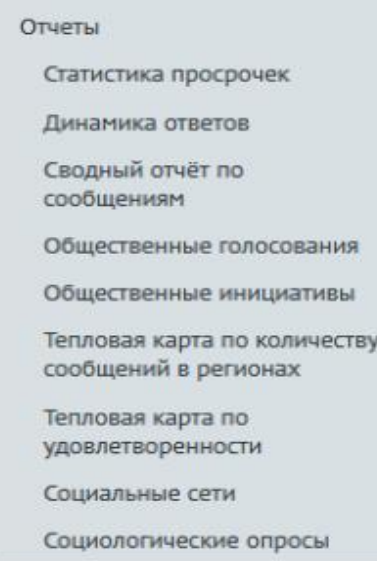

**II шаг**: Справа от наименования каждого статуса отображается, сколько сообщений в данном статусе доступно *Руководителю* (см. рис. 5). Для того, чтобы в окне АРМ *Руководителя* отображались только сообщения с определенным статусом, следует щелкнуть левой кнопкой мыши по наименованию этого статуса.

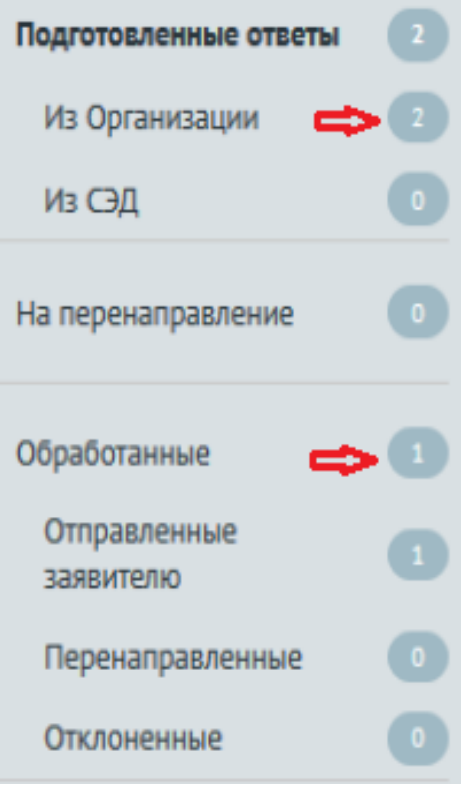

Рис. 5

**III шаг**: Список сообщений, поступивших на координацию, можно отфильтровать (см. рис. 6)

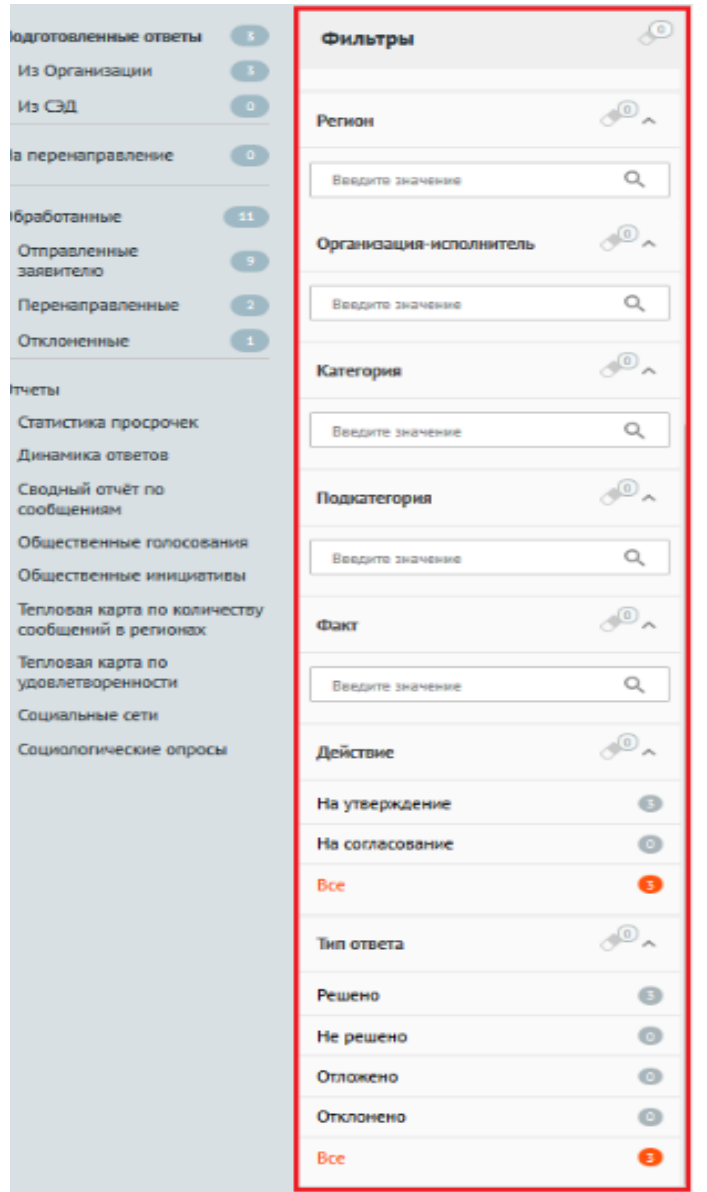

Рис. 6

Список сообщений, поступивших на координацию, можно отфильтровать по следующим условиям:

по сроку подготовки ответа;

по признаку истекшего срока ответа;

по сообщениям, делегированным автоправилами;

 по источнику поступления сообщения (сайт организации / ведомства, личный кабинет на ЕПГУ или все сообщения);

по типу сообщения (с признаком фаст-трека или все);

по региону (возможен множественный выбор региона);

по организации-исполнителю;

- по категории сообщения (возможен множественный выбор категории сообщения);
- по подкатегории сообщения (возможен множественный выбор подкатегории сообщения);
- по факту сообщения (возможен множественный выбор фактов);
- по действию («На утверждение» / «На согласование» или все сообщения);
- по типу ответа («Решено» / «Не решено» / «Отложено» / «Отклонено» или все сообщения).

В зависимости от выбранного раздела для отображения сообщений состав фильтров может изменяться.

*Примечание. Все фильтры имеют немедленное действие.*

# **Правила управления фильтрами**

1. **Фильтр «Срок ответа до»** – фильтр задается вводом значения даты в поле или выбором ее с помощью календаря, который появляется после нажатия на иконку «Календарь» (см. рис. 7).

|         | Срок ответа до |                        |             |                 |                |    |             |  |
|---------|----------------|------------------------|-------------|-----------------|----------------|----|-------------|--|
|         |                |                        |             |                 |                |    | ⊟           |  |
|         |                |                        |             |                 |                |    |             |  |
|         |                | 01 марта 2020          |             |                 |                |    |             |  |
| пн      | <b>BT</b>      | cp                     |             | чт пт сб вс     |                |    | итвета      |  |
|         |                | 24  25  26  27  28  29 |             |                 |                | k  | <b>ения</b> |  |
|         | 2 3            | 4 5                    |             | $\ddot{\sigma}$ | $\overline{7}$ | 8  |             |  |
| $\circ$ |                | 10 11 12 13 14 15      |             |                 |                |    |             |  |
|         |                | 16 17 18 19 20 21 22   |             |                 |                |    |             |  |
|         |                | 23 24 25 26 27 28      |             |                 |                | 29 |             |  |
| 30 31   |                |                        | $1 \quad 2$ | -3              | 4              | 5  |             |  |

Рис. 7

2. **Фильтр «Категория»** – для задания значений такого фильтра следует щелкнуть левой кнопкой мыши в поле под названием фильтра, после чего откроется список значений фильтра. Далее следует начать вводить наименование, которое должно быть выбрано, во всплывающем отобразятся только элементы, содержащие вводимые символы (см. рис. 8).

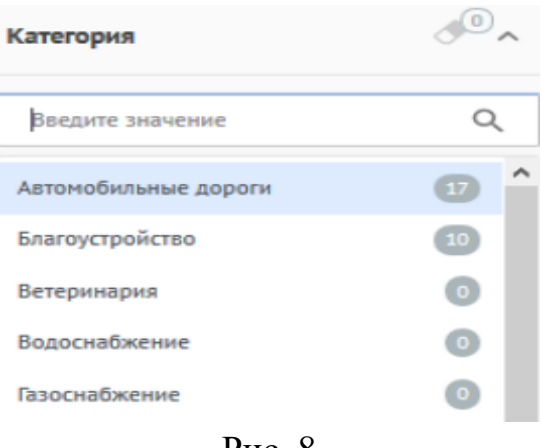

Рис. 8

Выбранные значения будут расположены под полем и выделены оранжевым цветом, а неактивные фильтры будут отображаться серым цветом (см. рис. 9).

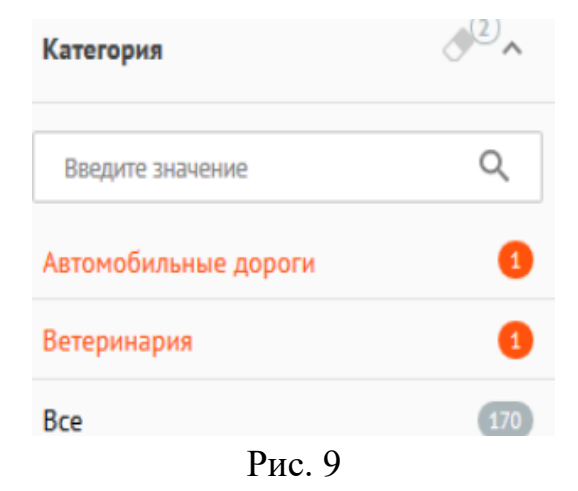

3. **Фильтры, задаваемые переключателями** – включение фильтра осуществляется установкой переключателя во включенное положение (см. рис. 10, рис. 10.1), а выключение – установкой переключателя в выключенное положение (см. рис. 10.2).

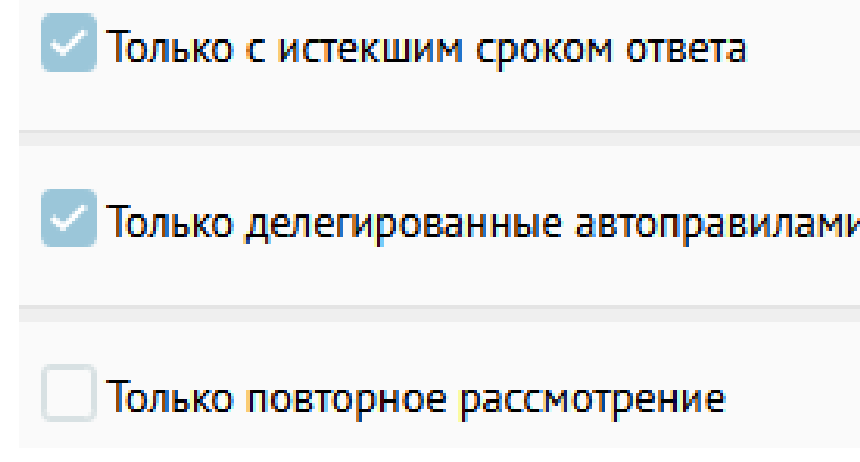

Рис. 10 – Фильтры с переключателями

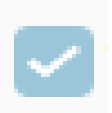

Рис. 10.1 – Переключатель включен

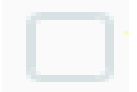

Рис. 10.2 – Переключатель выключен

4. **Фильтры выбора** – если фильтр представляет собой список значений, то может быть выбрано одно из этих значений или значение «Все». Выбранное значение выделяется оранжевым цветом (см. рис. 11).

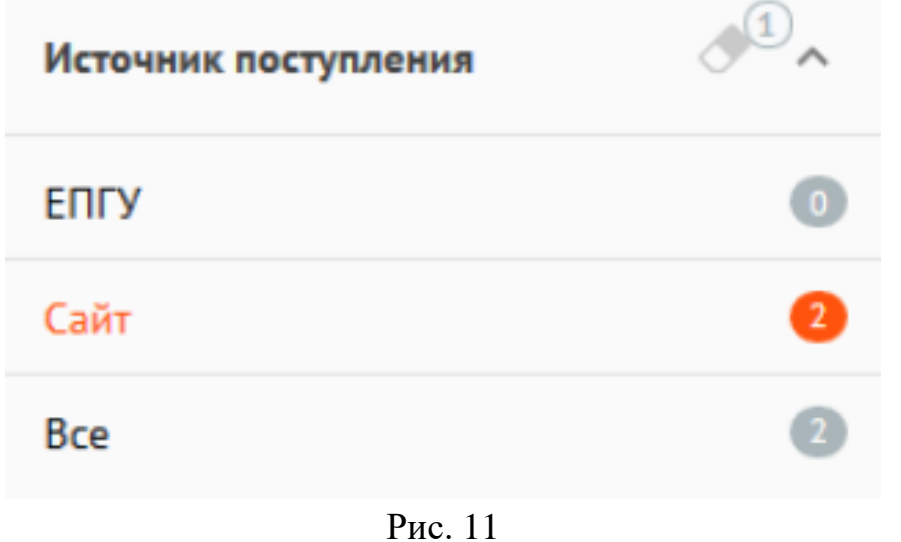

# **Сортировка списка сообщений**

Сообщения могут быть отсортированы с помощью меню сортировки в верхней правой части окна (см. рис. 12). При этом в верхней правой части окна отображается параметр, по которому проводится сортировка.

> По дате сообщения По дате сообщения По сроку на стадию По сроку на ответ

> > Рис. 12

Справа от наименования параметра указан значок порядка сортировки – по возрастанию значений или по убыванию значений (см. рис. 13). Чтобы изменить порядок сортировки (по убыванию или возрастанию), следует щелкнуть по значку сортировки.

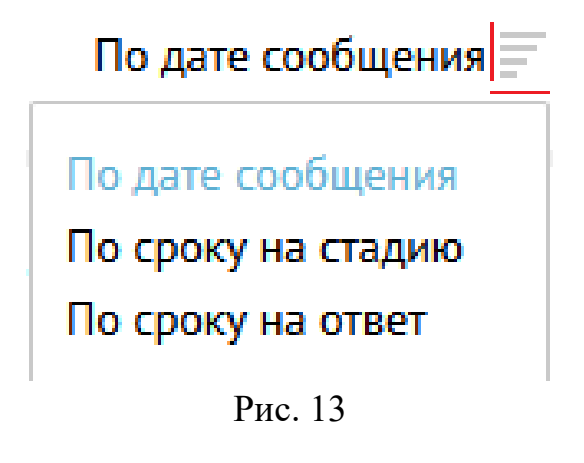

#### **Список отображаемых сообщений**

В правой части окна отображается список сообщений (см. рис. 14). У каждого сообщения в списке отображаются следующие данные:

- 1. Номер сообщения.
- 2. Категория и подкатегория сообщения.
- 3. Регистрационный номер сообщения (если есть).
- 4. Дата регистрации (если есть).
- 5. Признаки:
	- «Фаст-трек» сообщение должно быть обработано в сокращенные сроки;
	- «Сайт» сообщение подано через виджет, размещенный на сайте организации;
	- «ЕПГУ» сообщение подано через виджет, размещенный на сайте Портала государственных услуг.
- 6. Текст сообщения.
- 7. Регион заявителя.
- 8. Организация-исполнитель.
- 9. Адрес проблемы.
- 10. Дата и время поступления сообщения.
- 11. Срок ответа на сообщение.
- 12. Срок на согласование или утверждение (в зависимости от того, на какой стадии находится сообщение).

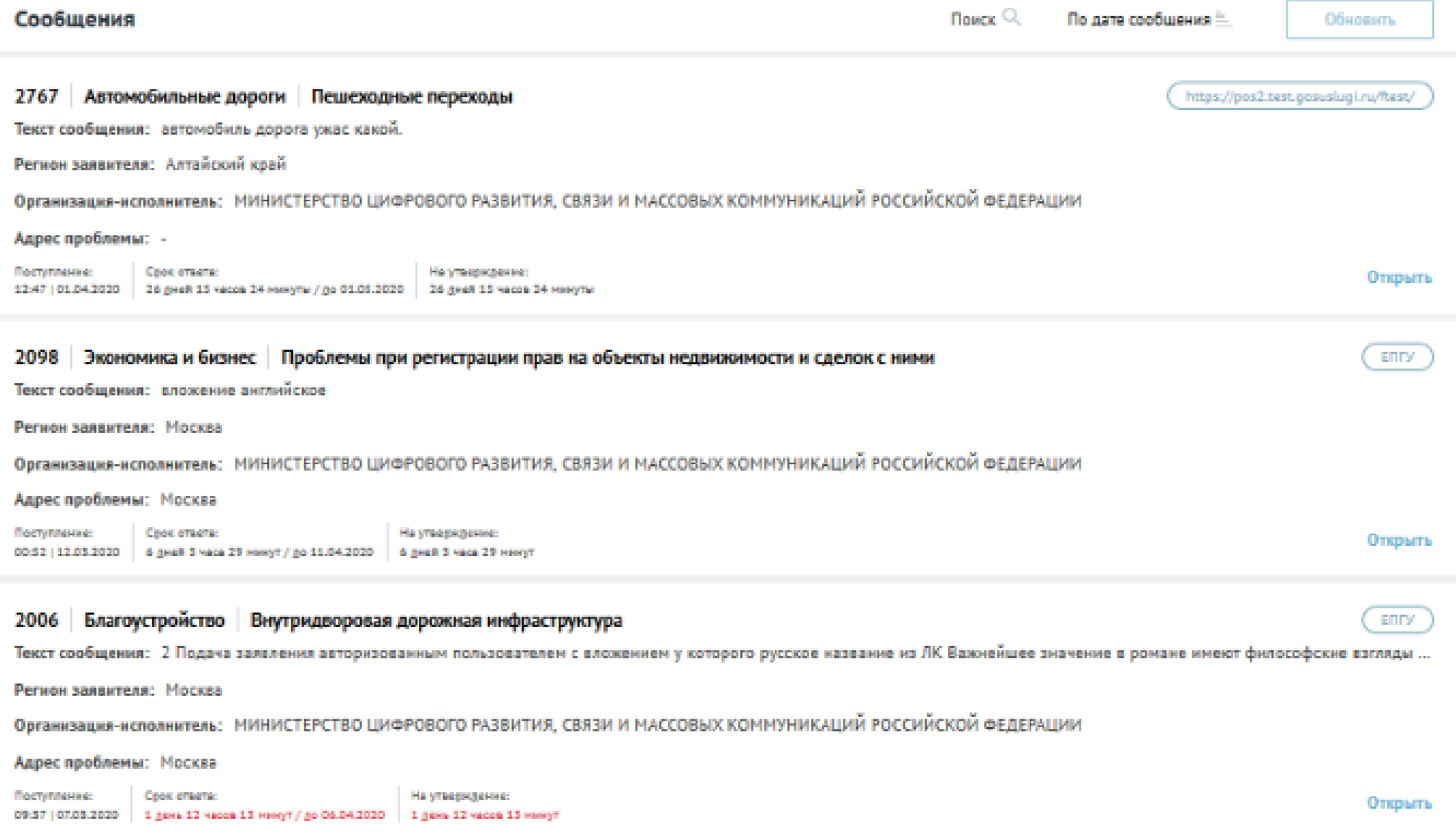

Рис. 14

# **Работа с карточкой сообщения**

Если щелкнуть по любой части сообщения, откроется карточка, содержащая детальную информацию о выбранном сообщении (см. рис. 15).

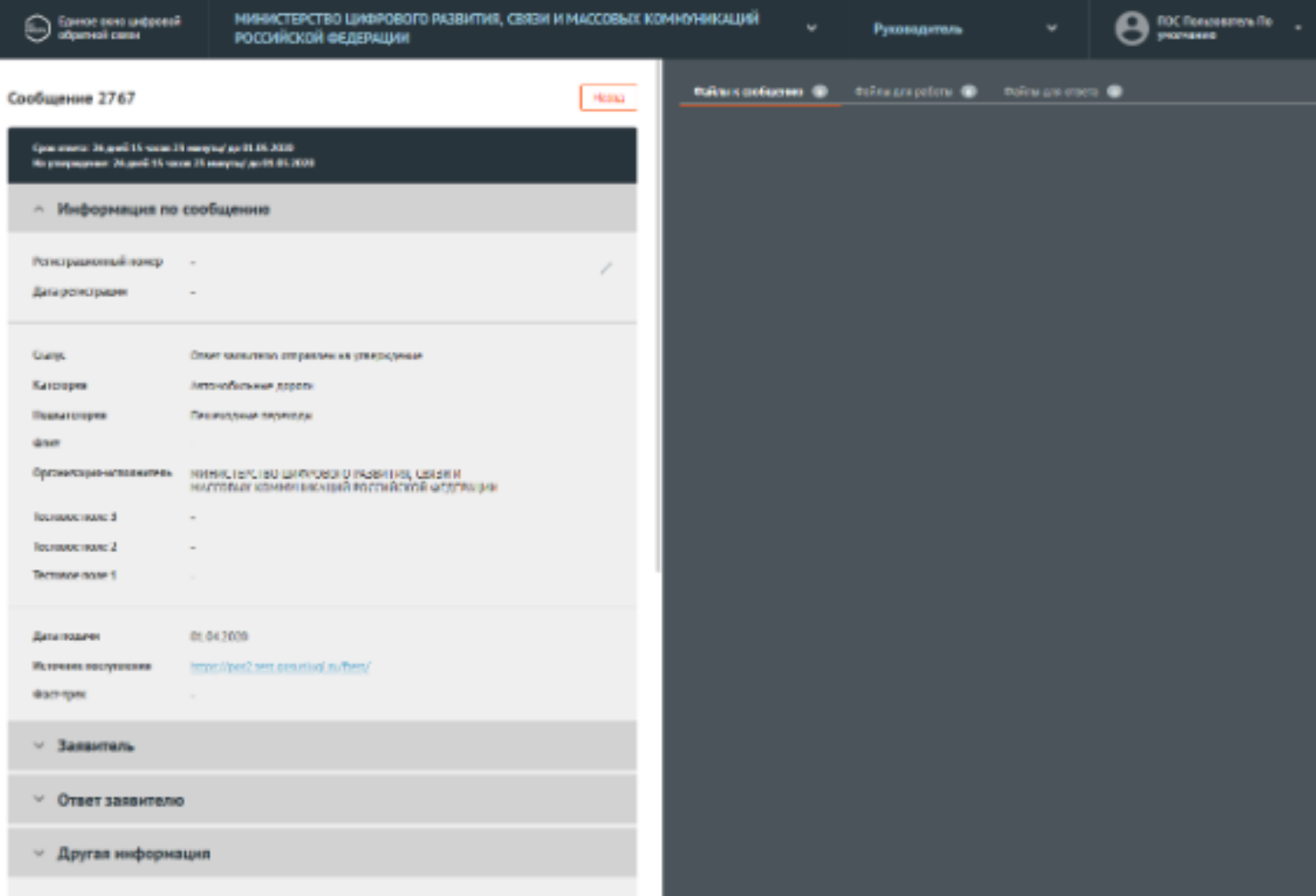

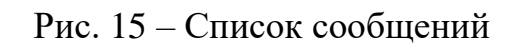

Карточка сообщения содержит следующие основные блоки:

- «Информация по сообщению»;
- «Регистрационный номер» регистрационный номер, присвоенный сообщению (не является обязательным полем);
- «Дата регистрации» (не является обязательным полем);
- «Статус» текущий статус, в котором находится сообщение;
- «Категория» категория, присвоенная сообщению;
- «Подкатегория» подкатегория, присвоенная сообщению;
- «Факт» факт, присвоенный сообщению;
- «Организация-исполнитель» организация, в которую было направлено сообщение;
- «Дополнительная информация»;
- «Дата подачи» дата поступления сообщения в Систему в формате «дд.мм.гггг»;
- «Источник поступления» ЕПГУ или сайт организации;
- «Фаст-трек» наличие или отсутствие признака обработки сообщения в короткие сроки;

 «Заявитель» – данная область по умолчанию свернута, при нажатии на заголовок области становится доступна информация о Заявителе.

 «Ответ Заявителю» – область появляется не всегда, а только если предыдущий пользователь уже подготовил ответ Заявителю. Поля области неактивны, доступны только для просмотра, но не редактирования.

«Маршрут согласования» – данная область содержит общий список согласующих и утверждающих;

- «Ход работ» данная область содержит информацию о процессе обработки сообщения;
- «Приложенные файлы».

В карточке сообщения есть возможность редактировать регистрационный номер и дату регистрации, которые были получены вне Системы. Для редактирования регистрационного номера и даты регистрации необходимо нажать на значок редактирования справа от поля «Регистрационный номер» (см. рис. 16). После этого поля «Регистрационный номер» и «Дата регистрации» станут доступны для изменения.

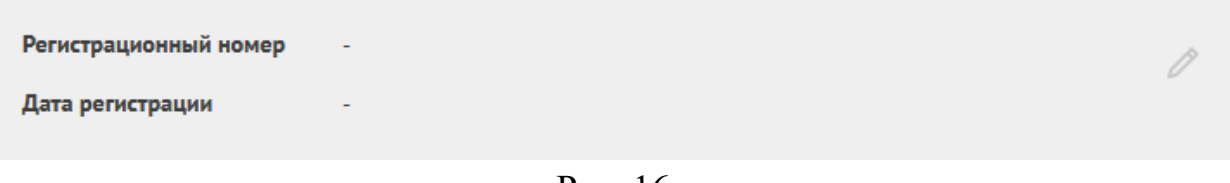

Рис. 16

При просмотре детальной информации по сообщению *Руководитель* имеет возможность:

- согласовать ответ на сообщение, находящееся в стадии согласования;
- утвердить ответ на сообщение, находящееся в стадии утверждения;
- отклонить подготовленный ответ;
- изменить ответ;
- передать право согласования или утверждения (в зависимости от статуса сообщения).

Все действия выполняется с помощью функциональных кнопок, расположенных в нижней части карточки сообщения (см. рис. 17, рис 18).

| Экспорт в pdf                        | Отклонить        | Изменить ответ | Передать право согласования |  |  |  |  |
|--------------------------------------|------------------|----------------|-----------------------------|--|--|--|--|
|                                      |                  |                | Согласовать                 |  |  |  |  |
| Рис. 17 – Передача прав согласования |                  |                |                             |  |  |  |  |
| Экспорт в pdf                        | <b>Отклонить</b> | Изменить ответ | Передать право утверждения  |  |  |  |  |
|                                      |                  |                | Утвердить                   |  |  |  |  |

Рис. 18 – Передача прав утверждения

# **Согласовать ответ**

После просмотра сообщения и анализа подготовленного ответа на сообщение, находящегося на стадии согласования, *Руководитель* имеет возможность согласовать ответ, нажав на кнопку «Согласовать» (см. рис. 19).

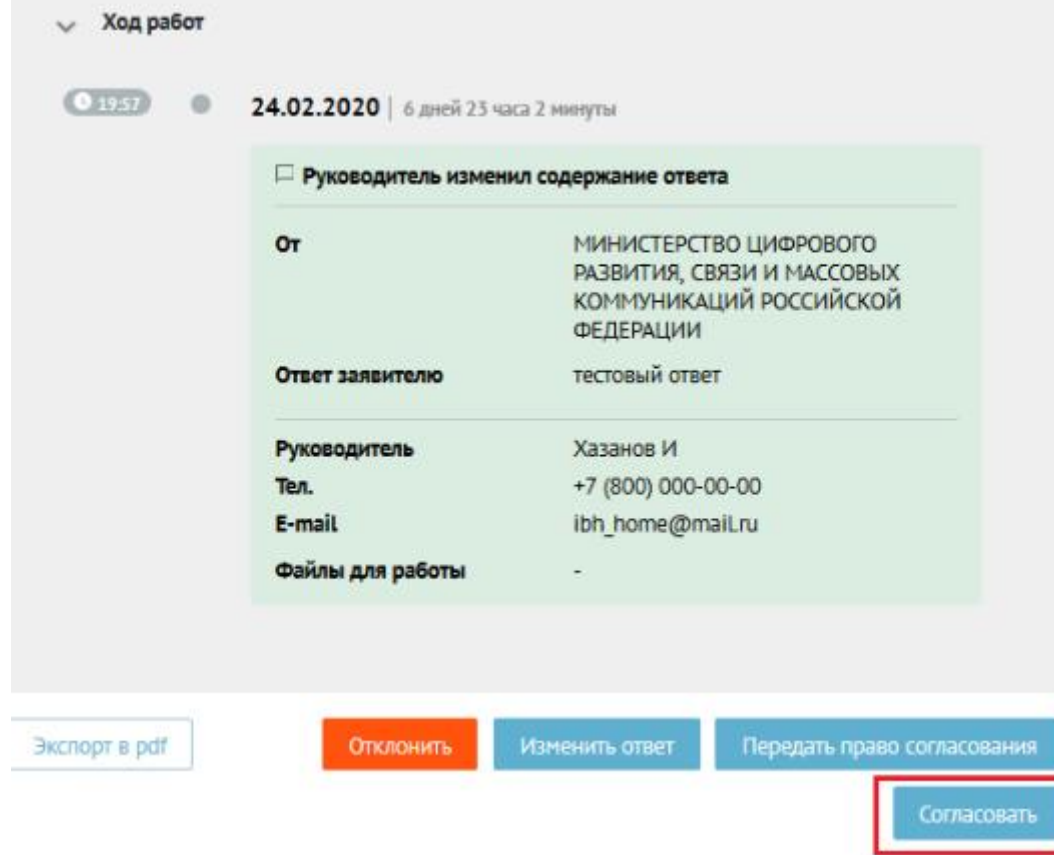

Рис. 19 – Кнопка «Согласовать»

# **Утвердить ответ**

После просмотра сообщения и анализа подготовленного ответа на сообщение, находящегося на стадии утверждения, *Руководитель* имеет возможность утвердить ответ, нажав на кнопку «Утвердить» (см. рис. 20).

|               | Ответ заявителю отправлен на утверждение |                                                                                                    |                            |  |  |
|---------------|------------------------------------------|----------------------------------------------------------------------------------------------------|----------------------------|--|--|
|               | OT                                       | МИНИСТЕРСТВО ЦИФРОВОГО<br>РАЗВИТИЯ, СВЯЗИ И МАССОВЫХ<br><b>КОММУНИКАЦИЙ РОССИЙСКОЙ</b><br><b>ФЕДЕРАЦИИ</b><br>Текстовый ответ<br>Хазанов И<br>+7 (800) 000-00-00<br>ibh home@mail.ru<br>Хазанов И<br>+7 (800) 000-00-00<br>ibh home@mail.ru |                            |  |  |
|               | Ответ заявителю                          |                                                                                                    |                            |  |  |
|               | Руководитель                             |                                                                                                    |                            |  |  |
|               | Тел.                                     |                                                                                                    |                            |  |  |
|               | E-mail                                   |                                                                                                    |                            |  |  |
|               | Исполнитель                              |                                                                                                    |                            |  |  |
|               | Тел.                                     |                                                                                                    |                            |  |  |
|               | E-mail                                   |                                                                                                    |                            |  |  |
|               | Файлы для работы                         |                                                                                                    |                            |  |  |
|               |                                          |                                                                                                    |                            |  |  |
|               |                                          |                                                                                                    |                            |  |  |
| Экспорт в pdf | Отклонить                                | Изменить ответ                                                                                                    | Передать право утверждения |  |  |

Рис. 20 – Кнопка «Утвердить»

# **Отклонить подготовленный ответ**

После просмотра сообщения и анализа подготовленного ответа на сообщение *Руководитель* имеет возможность отклонить подготовленный ответ, нажав на кнопку «Отклонить» (см. рис. 21).

| Ход работ     |                                          |                    |                                                                                        |  |  |  |
|---------------|------------------------------------------|--------------------|----------------------------------------------------------------------------------------|--|--|--|
| ( 0 1957 )    | 24.02.2020   6 дней 23 часа 2 минуты     |                    |                                                                                        |  |  |  |
|               | П Руководитель изменил содержание ответа |                    |                                                                                        |  |  |  |
|               | Oт                                       | <b>ФЕДЕРАЦИИ</b>   | МИНИСТЕРСТВО ЦИФРОВОГО<br>РАЗВИТИЯ, СВЯЗИ И МАССОВЫХ<br><b>КОММУНИКАЦИЙ РОССИЙСКОЙ</b> |  |  |  |
|               | Ответ заявителю                          | тестовый ответ     |                                                                                        |  |  |  |
|               | Руководитель                             | Хазанов И          |                                                                                        |  |  |  |
|               | Ten.                                     | +7 (800) 000-00-00 |                                                                                        |  |  |  |
|               | E-mail                                   | ibh_home@maiLru    |                                                                                        |  |  |  |
|               | Файлы для работы                         |                    |                                                                                        |  |  |  |
|               |                                          |                    |                                                                                        |  |  |  |
| Экспорт в pdf | Отклонить                                | Изменить ответ     | Передать право согласования                                                            |  |  |  |
|               |                                          |                    | Согласовать                                                                            |  |  |  |

Рис. 21 – Кнопка «Отклонить»

В случае принятия решения *Руководителем* об отклонении подготовленного ответа и нажатии на кнопку «Отклонить», появляется диалоговое окно «Отклонить» (см. рис. 22).

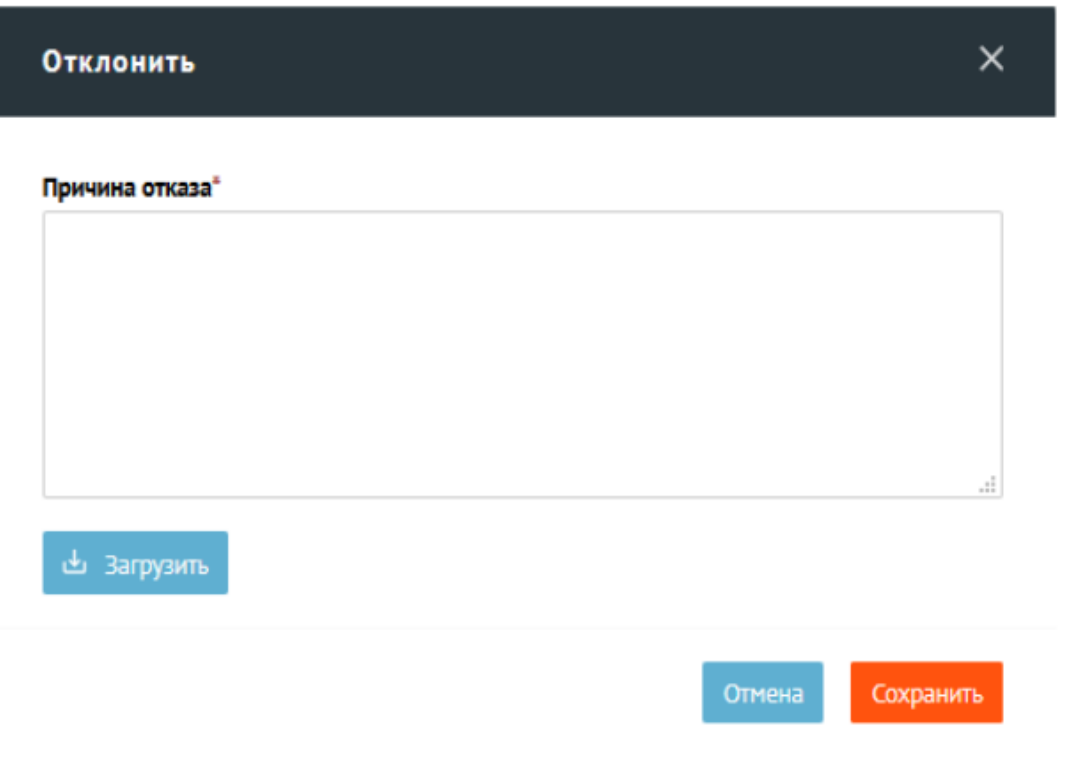

Рис. 22

В поле «Причина отказа» необходимо указать причину отклонения согласования / утверждения и, при необходимости, загрузить документы, связанные с отказом, нажав на кнопку «Загрузить». После добавления причины отказа следует нажать на кнопку «Сохранить». Отменить отклонение согласования/утверждения, можно, нажав на кнопку «Отмена».

#### **Изменить ответ**

После просмотра сообщения и анализа подготовленного ответа на сообщение *Руководитель* (и для сообщений на согласование, и для сообщений на утверждение) имеет возможность изменить подготовленный ответ (в том числе загрузить необходимые для ответа файлы, в частности, содержащие электронную подпись). Чтобы изменить ответ, следует нажать на кнопку «Изменить ответ» (см. рис. 23).

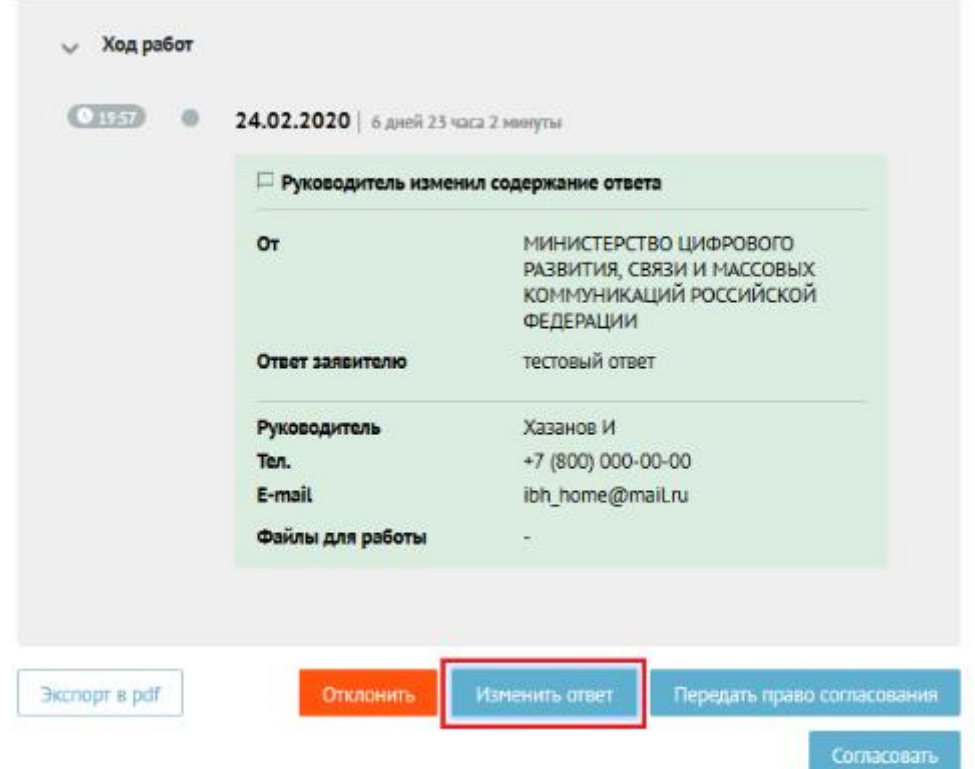

Рис. 23 – Кнопка «Изменить ответ»

После этого на экране появится диалоговое окно «Изменение ответа» (см. рис. 24).

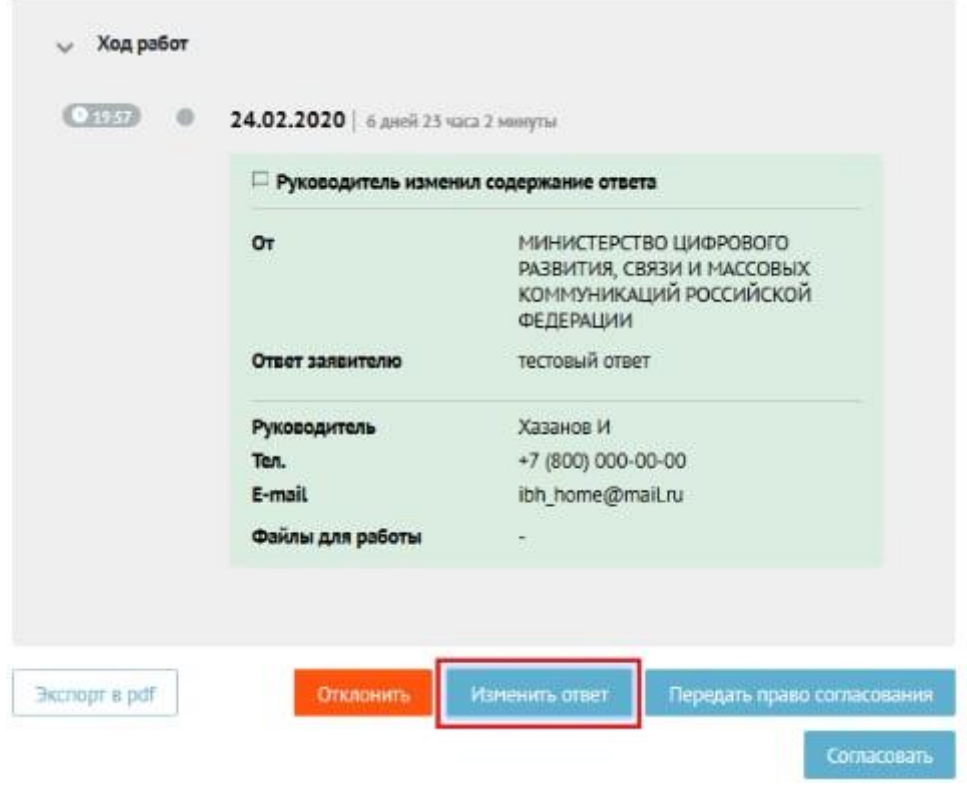

Рис. 24

В этом окне *Руководитель* должен заполнить следующие поля:

- «Тип ответа» (не может быть изменено, поле предназначено только для просмотра);
- «Текст ответа»;
- «Текст ответа» (обязательное поле);
- «Должность» указать должность отвечающего на сообщение (обязательное поле);

При необходимости *Руководитель* может загрузить файлы, связанные с ответом (в том числе, содержащих электронную подпись):

- Приложенные файлы ответа;
- Приложенные файлы для работы.

После ввода всей необходимой информации и прикрепления файлов, *Руководитель* должен нажать на кнопку «Сохранить». Отменить информацию, введенную в диалоговое окно «Изменение ответа», можно, нажав на кнопку «Отмена».

#### **Передача права согласования**

После просмотра сообщения и анализа подготовленного ответа на сообщение *Руководитель* имеет возможность передачи права согласования другому сотруднику с ролью *Руководитель*. Чтобы передать право на согласование, необходимо нажать на кнопку «Передать право согласования» (см. рис. 25).

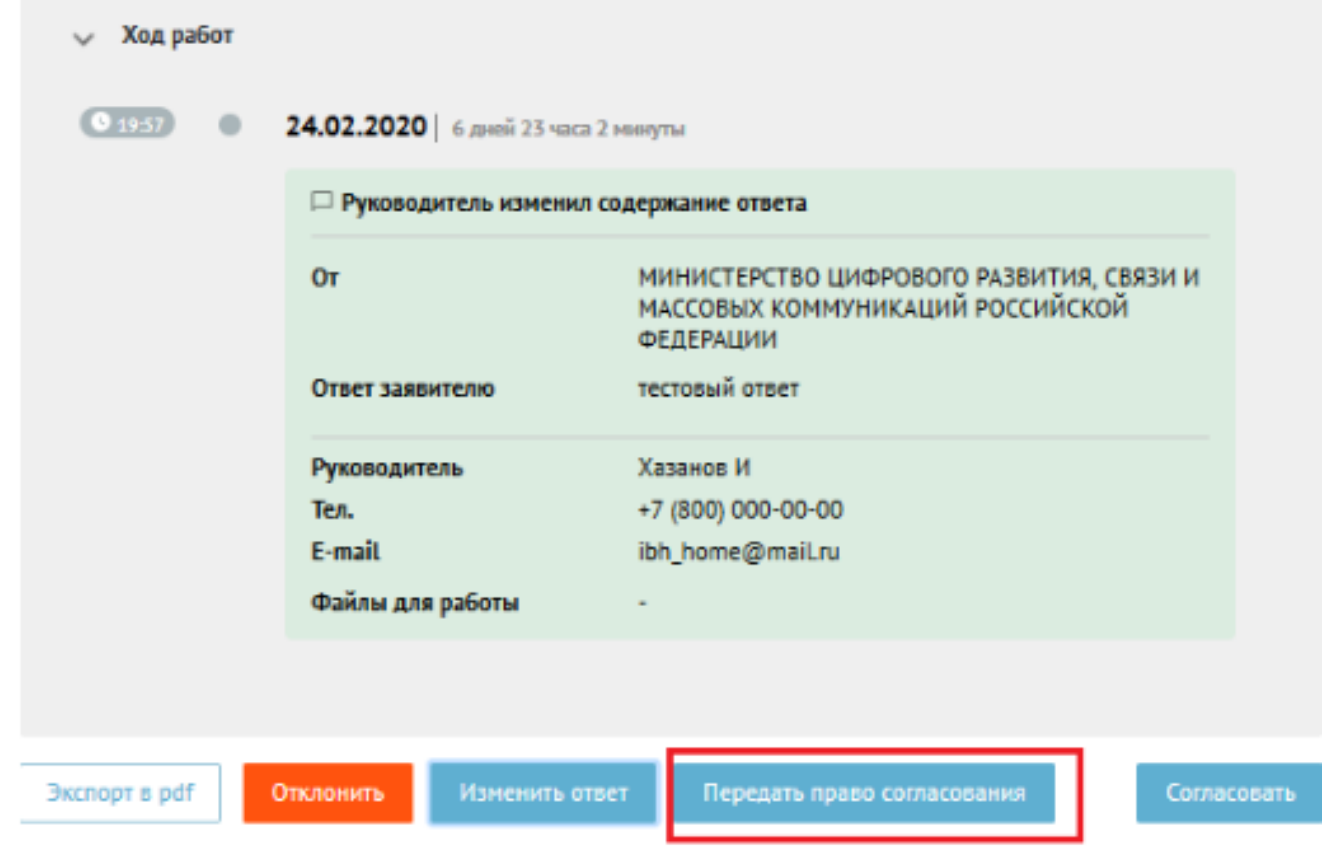

Рис. 25 – Кнопка «Передать право согласования»

После чего на экране появится диалоговое окно «Передать право согласования» (см. рис. 26).

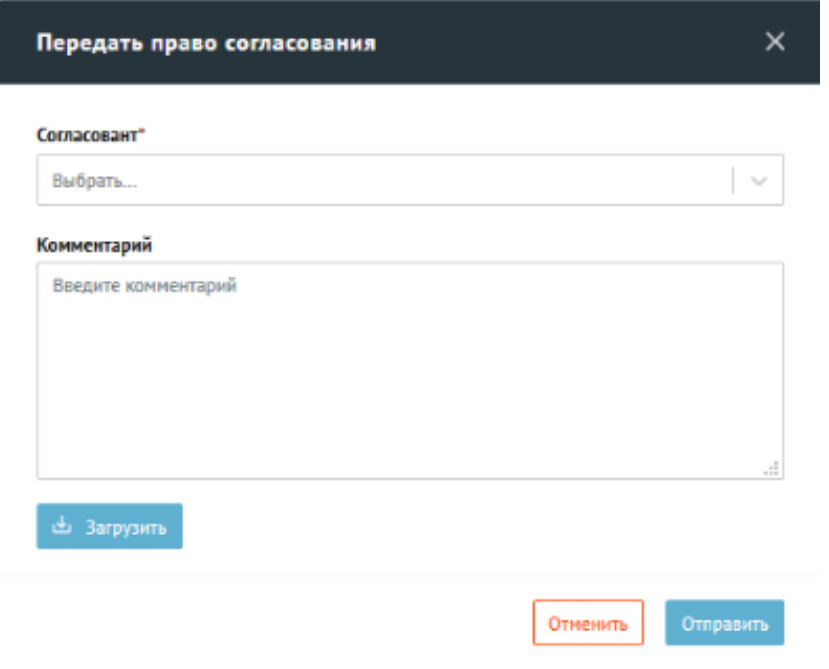

Рис. 26

В этом окне следует заполнить следующие поля:

 «Согласовант», выбрав ФИО нового согласующего сообщение из списка данного поля (всех возможных согласующих данное сообщение);

поле «Комментарий».

При необходимости *Руководитель* может загрузить файлы, связанные с передачей права согласования, нажав на кнопку «Загрузить». После ввода информации и загрузки файлов для выполнения передачи прав согласования *Руководителю*  необходимо нажать на кнопку «Отправить».

Чтобы отменить операцию передачи прав согласования, следует нажать на кнопку «Отменить».

#### **Передача права утверждения**

После просмотра сообщения и анализа подготовленного ответа на сообщение *Руководитель* имеет возможность передачи права утверждения другому сотруднику с ролью *Руководитель*. Чтобы передать право на утверждение, необходимо нажать на кнопку «Передать право утверждения» (см. рис. 27).

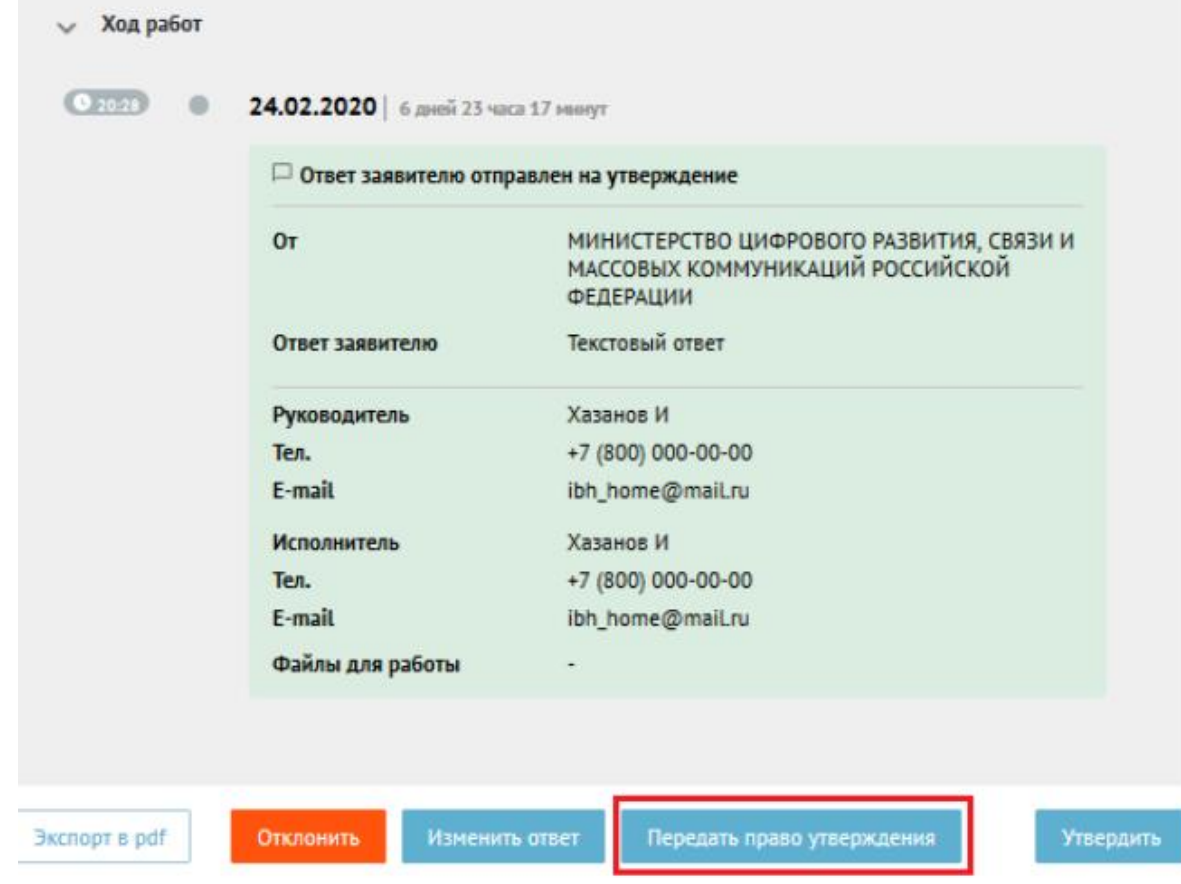

Рис. 27 – Кнопка «Передать право утверждения»

После чего на экране появится диалоговое окно «Передать право утверждения» (см. рис. 28).

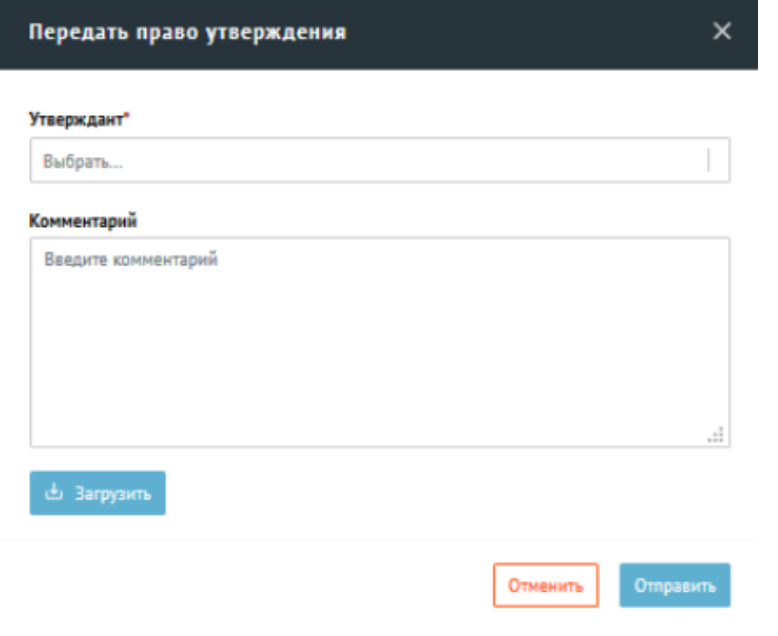

Рис. 28

В этом окне следует заполнить следующие поля:

 «Утверждант», выбрав ФИО нового утверждающего сообщение из списка данного поля (всех возможных утверждающих данное сообщение);

поле «Комментарий».

При необходимости *Руководитель* может загрузить файлы, связанные с передачей права утверждения, нажав на кнопку «Загрузить». После ввода информации и загрузки файлов для выполнения передачи права утверждения *Руководителю* необходимо нажать на кнопку «Отправить».

Чтобы отменить операцию передачи права утверждения, следует нажать на кнопку «Отменить».

#### **Выгрузка утвержденного ответа**

*Руководитель* имеет возможность выгрузить утвержденный ответ. Чтобы выгрузить утвержденный ответ, необходимо нажать на кнопку «Экспорт в pdf» (см. рис. 29).

Выгрузка ответа – это единственная операция, возможная с уже утвержденным и отправленным Заявителю ответом.

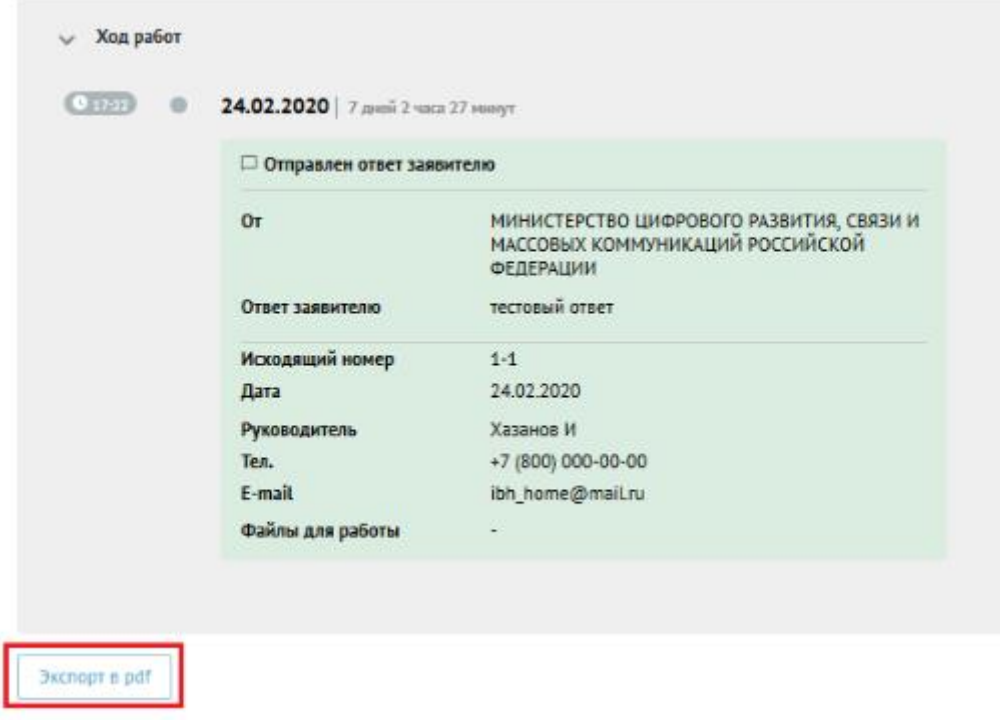

Рис. 29 – Выгрузка утвержденного ответа

#### **Завершение работы Руководителя**

Для выхода из приложения АРМ *Руководителя* необходимо нажать на значок справа от имени пользователя в верхнем правом углу экрана, после чего появится меню, в котором необходимо нажать выбрать пункт «Выход» (см. рис. 30.1, рис. 30.2).

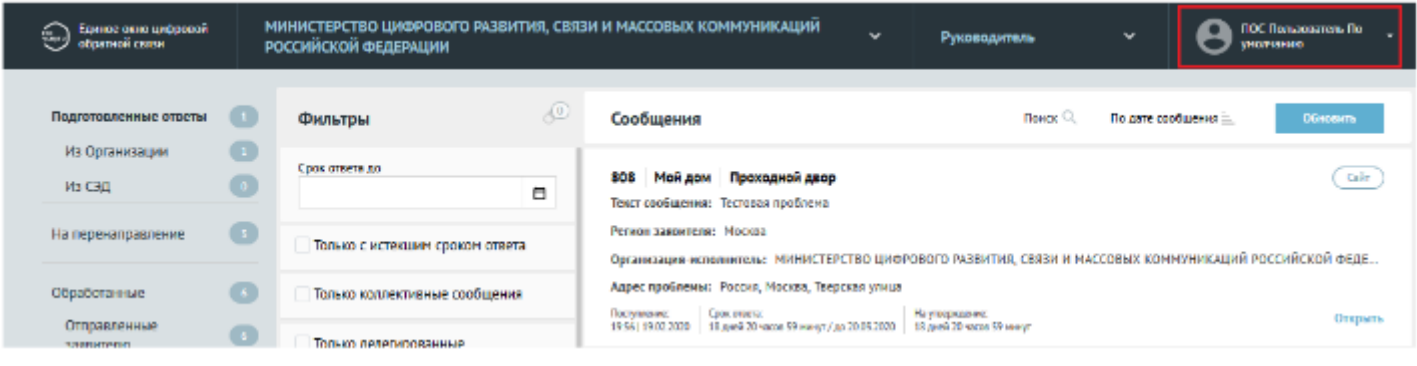

Рис. 30.1

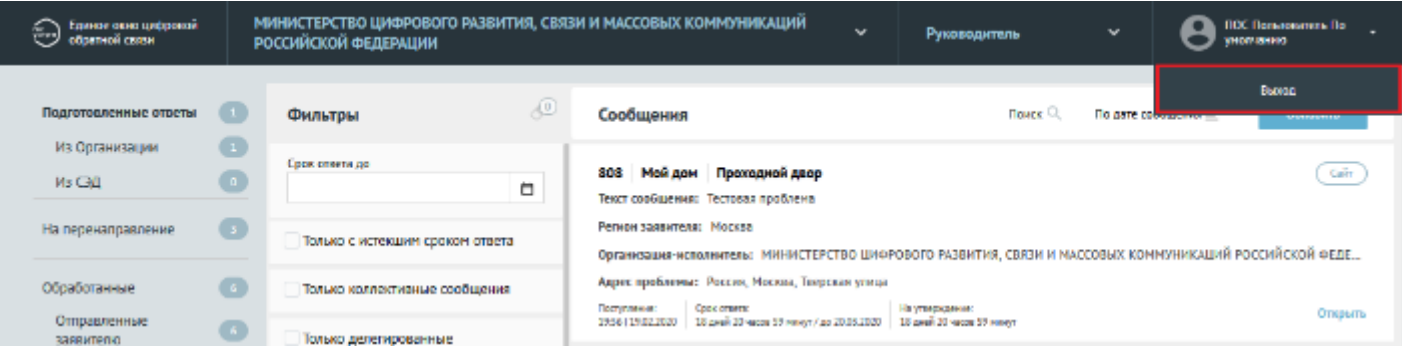

Рис. 30.2